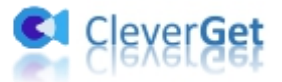

# <span id="page-0-0"></span>**CleverGet Pantaflix 動画ダウンロード**

# <span id="page-0-1"></span>**ユーザーガイド**

製品ページ: http://www.cleverget.jp/pantaflix-downloader/

無料ダウンロード: https://www.cleverget.jp/downloads/cleverget.html

ユーザーガイド[:https://www.cleverget.jp/user-guide/pantaflix-downloader.html](https://www.cleverget.jp/user-guide/pantaflix-downloader.html)

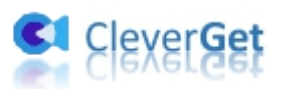

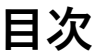

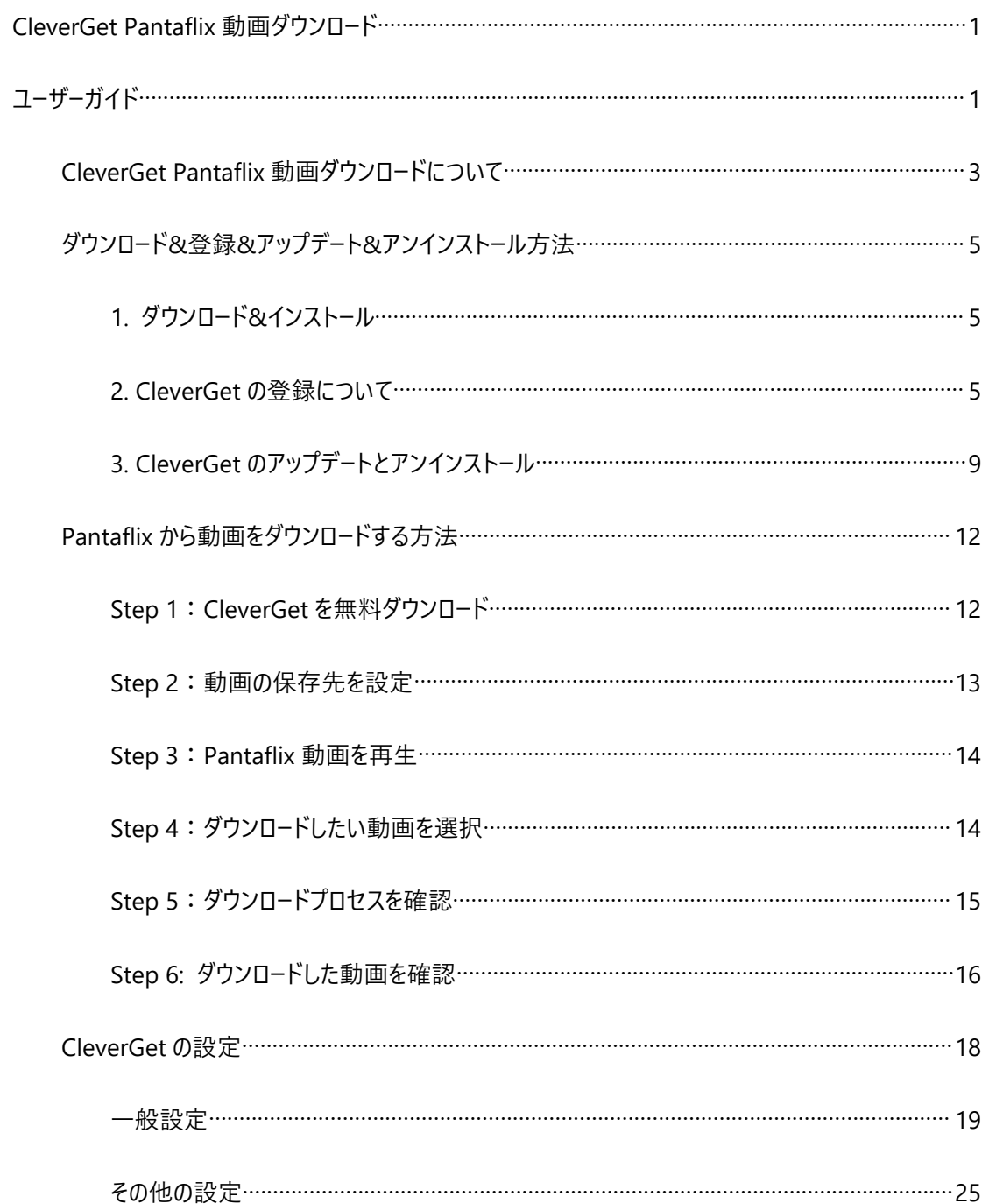

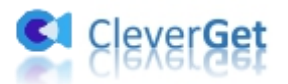

### <span id="page-2-0"></span>**CleverGet Pantaflix 動画ダウンロードについて**

Pantaflix とはドイツの動画配信サービスで、12,000 タイトル以上の映画、シリーズ、テレビ番組を、登録

なし、サブスクリプションなしで視聴できます。Pantaflix からレンタルした作品は視聴制限があります。

CleverGet Pantaflix 動画ダウンロードは Pantaflix の映画/TV 番組を 1080P の高画質で MP4/MKV 動画にダウンロードして保存することで、レンタルの視聴制限を解除し、Pantaflix コンテンツを無制限に オフラインで視聴することができます。

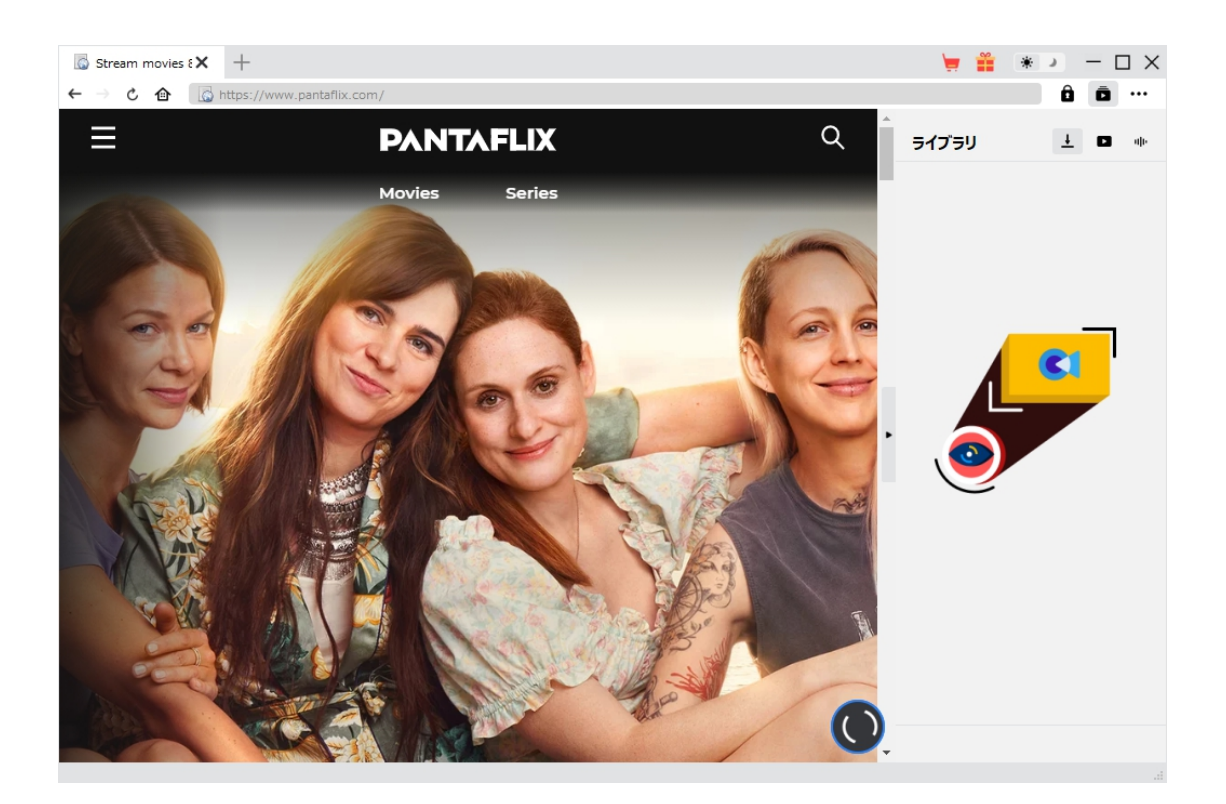

#### **CleverGet Pantaflix 動画ダウンロードの主な機能:**

- 1. Pantaflix の映画や TV 番組を最大 1080/720P の解像度でダウンロード
- 2. Pantaflix 動画をダウンロードして MP4/MKV ファイルに保存

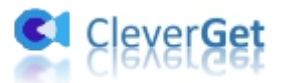

- 3. Pantaflix 動画のオーディオトラックをダウンロードできる
- 4. Pantaflix動画に付きの字幕を SRT/SUPファイルに保存するか、動画にパックして保存できる
- 5. Pantaflixコンテンツのレンタル制限を解除して、いつでもどこでもオフラインで Pantaflix動画を 視聴できる
- 6. 内蔵されたブラウザで Pantaflix 動画をオンラインで視聴できる

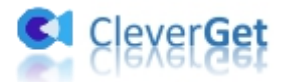

# <span id="page-4-0"></span>**ダウンロード&登録&アップデート&アンインストール方法**

### <span id="page-4-1"></span>**1. ダウンロード&インストール**

Step1:以下のボタンをクリックして、**CleverGet** のプログラムをダウンロードしてください。

無料ダウンロード (下载按钮)

対応 OS:Windows 7/8/8.1/10/11

Step2: ダウンロードできた「.exe」ファイルをダブルクリックしてインストールを開始し、指示に従ってインス

トールを完了します。

deverget\_setup.exe

### <span id="page-4-2"></span>**2. CleverGet の登録について**

#### **2.1 CleverGet のライセンスコードを取得する方法**

認証ライセンス/登録コードを購入する方法は 2 つがあります。製品ページからとプログラムから。

#### **1 製品ページから購入する**

[CleverGet](https://www.cleverget.jp/purchase.html) ストアにアクセスして、お好きな製品を選びます。

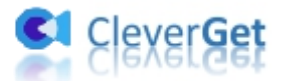

- ライセンスタイプ (期限) を選んで購入手続きへ進めます。
- ライセンスコードは記入したメールアドレスに発送しております。

### **2 プログラムから購入する**

- CleverGet のメイン画面から、右上の ••• アイコンをクリックして、パネルから「今すぐ購入」タ ブをクリックして [CleverGet](https://www.cleverget.jp/purchase.html) ストアに飛びます。
- ライセンスタイプ (期限) を選んで購入手続きへ進めます。
- ライセンスコードは記入したメールアドレスに発送しております。

#### **2.2 CleverGet を登録する方法**

CleverGet のメイン画面から、右上の「登録」アイコン ■ をクリックしてください。

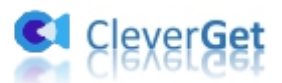

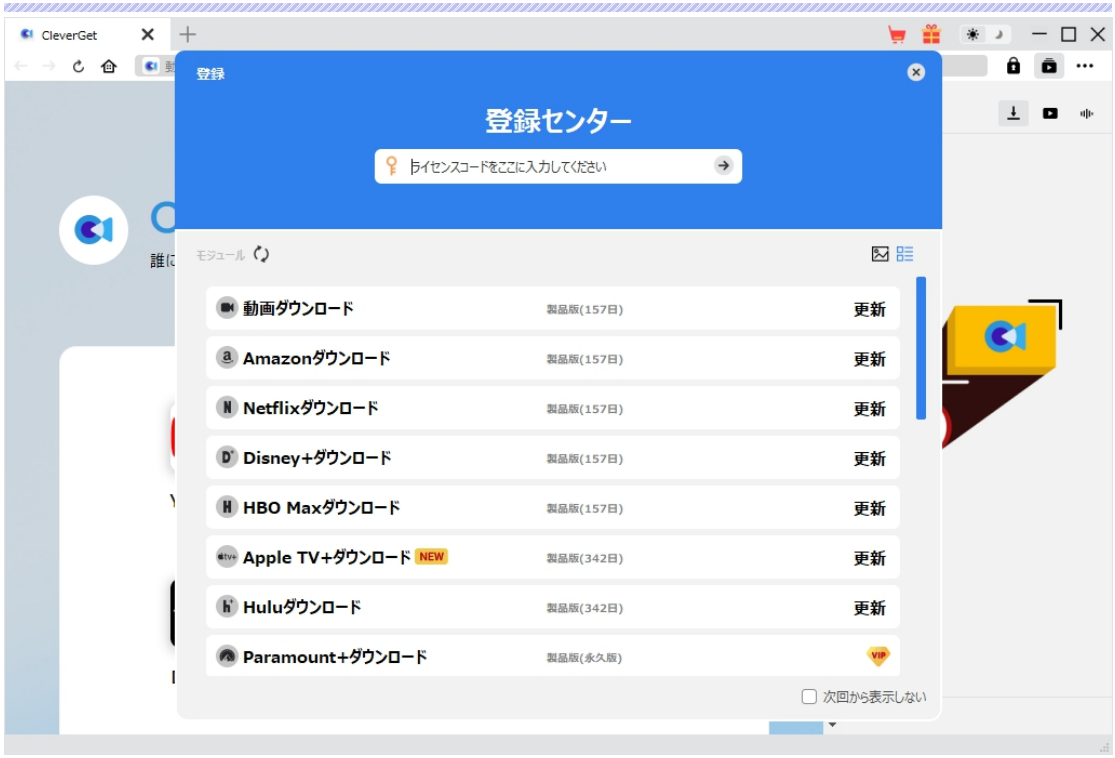

出ている登録センターウィンドウで、空白欄にメールで届いたライセンスコードをコピー&ペストしてください。 そして → ボタンをクリックすれば製品登録が完了です。ここから CleverGet (またはライセンスに対応 するモジュール)の製品版を楽しめます。

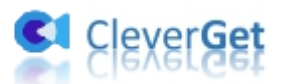

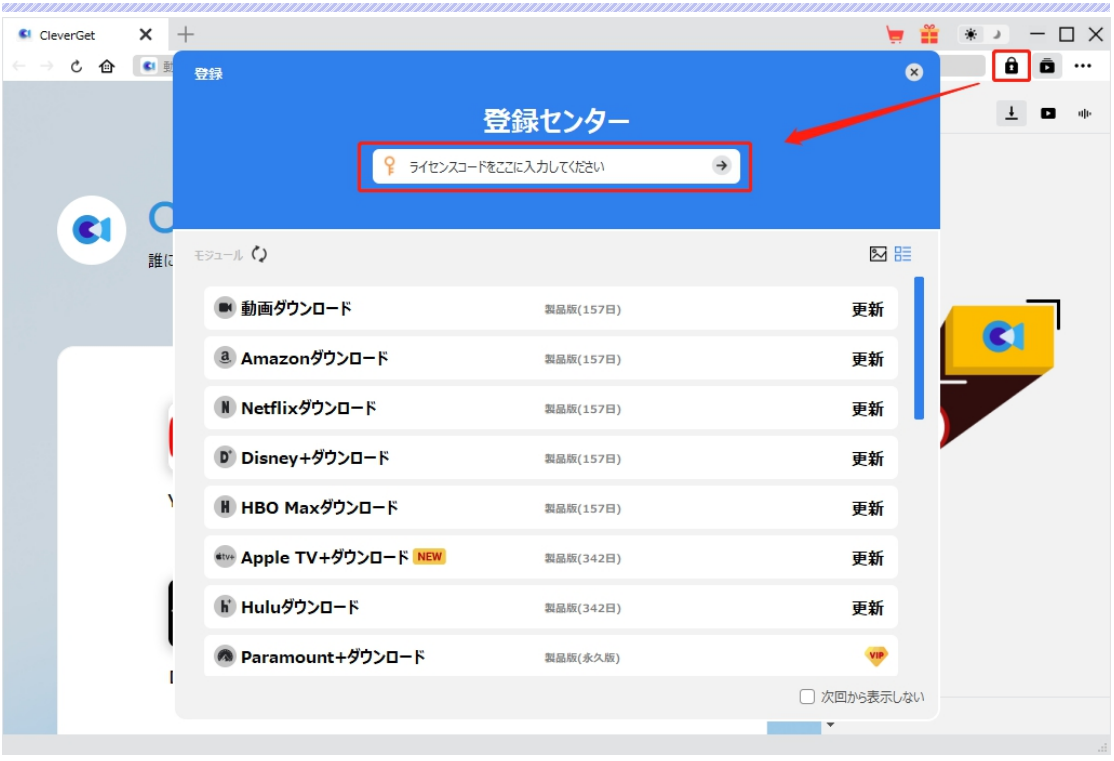

または、メイン画面の右上にある アイコンをクリックして、**「登録」**タブをクリックします。ポップアップす る登録センターでライセンスコードをコピペすることも可能です。

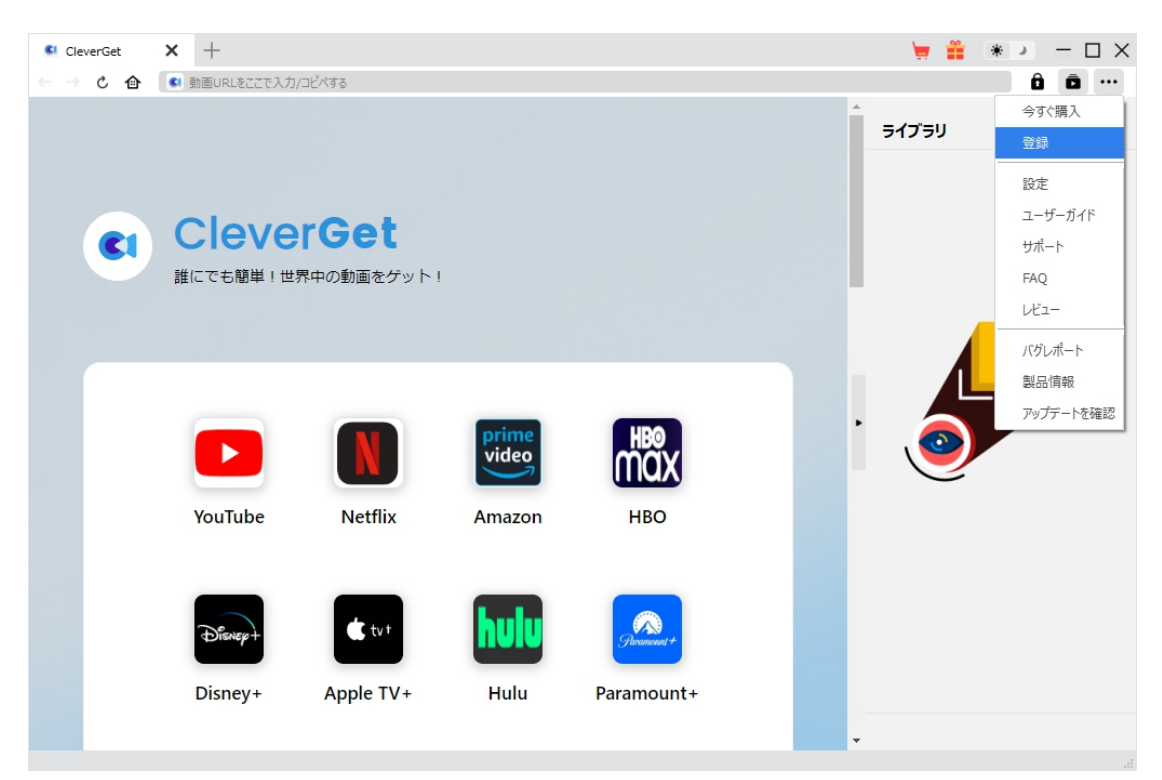

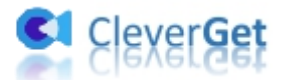

### <span id="page-8-0"></span>**3. CleverGet のアップデートとアンインストール**

ソフトウェアを使用中に不具合や問題が発生するとき、ソフトウェアを更新するか、プログラムを完全にア ンインストールして再インストールすることで、不具合や問題が解消することがあります。さてここでは、 CleverGet のアップデートする方法やアンインストールする方法を紹介します。

#### **3.1 ソフトのアップデート**

メイン画面の右上にある アイコンをクリックして、「アップデートを確認」タブをクリックします。

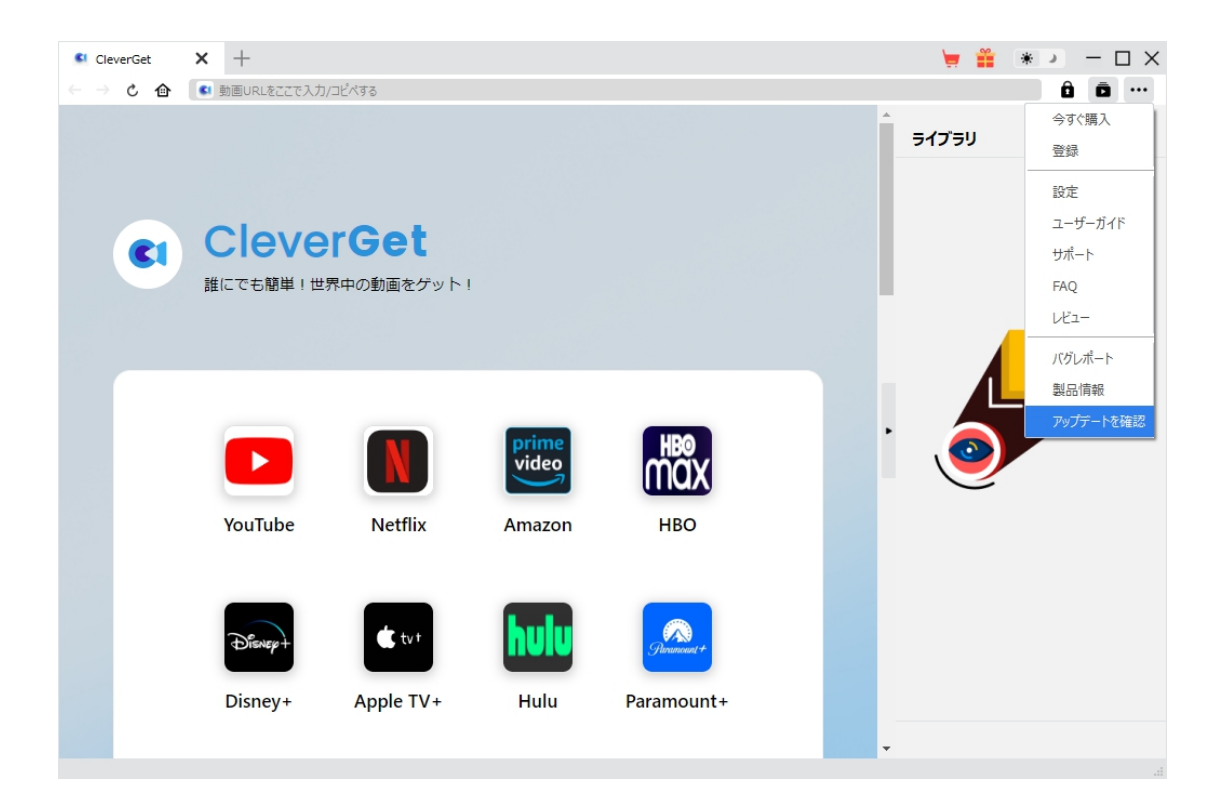

ポップアップした画面でアップデート可能な新バージョンがあるかどうかを表示します。もちろん新バージョン

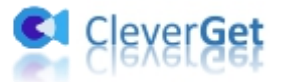

がリリースされた場合、プログラムを起動する際に、バージョンアップデートのお知らせも届かれます。

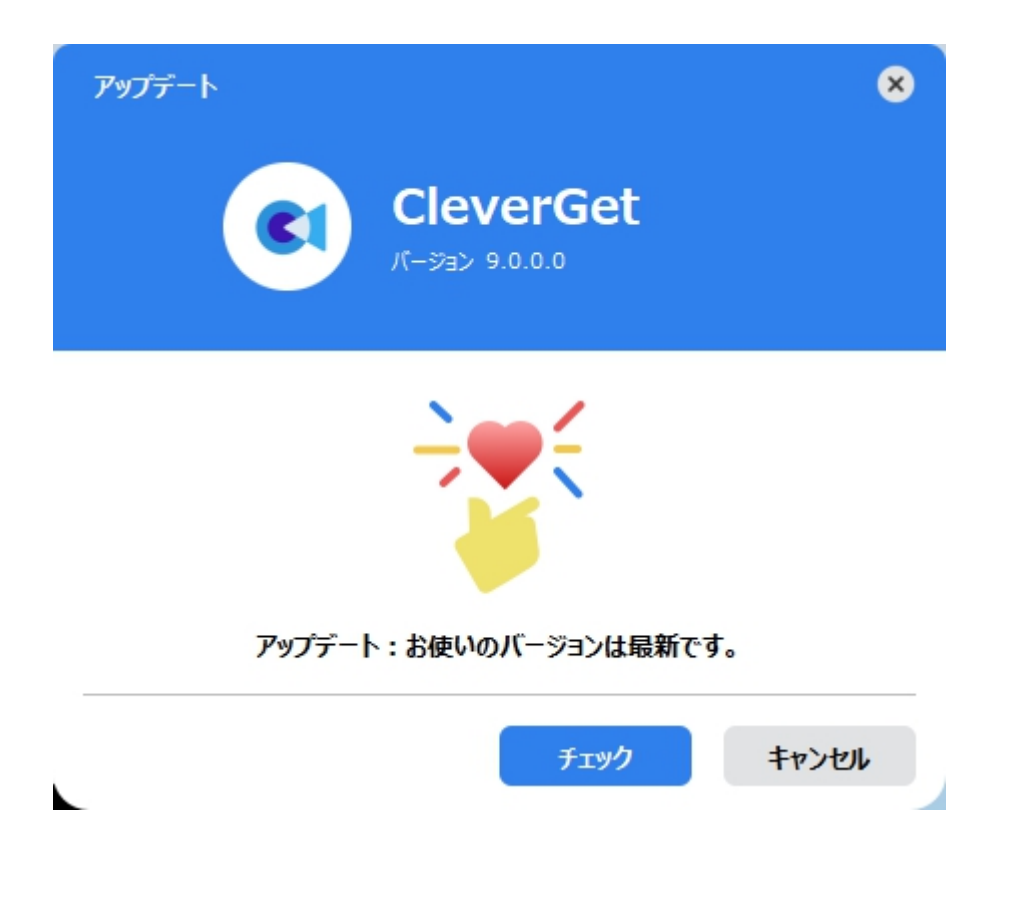

ご利用している製品バージョンは「製品情報」でもご確認いただけます。

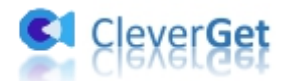

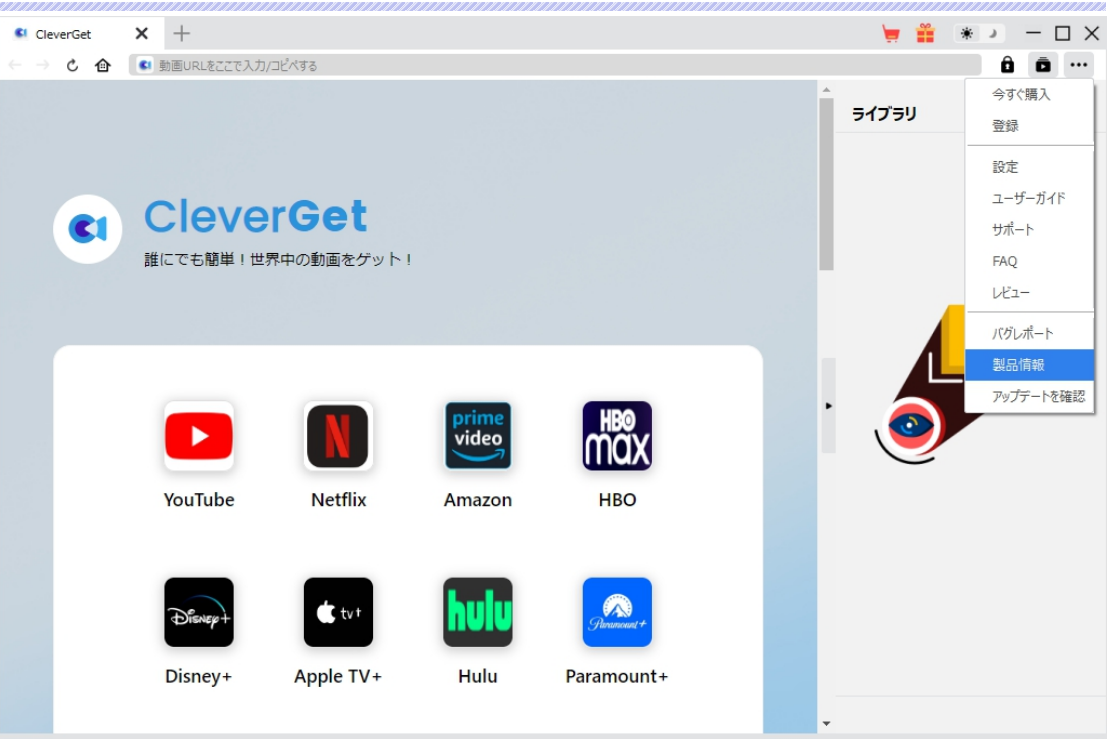

### **3.2 ソフトのアンインストール**

CleverGet の完全アンインストールと再インストール方法は下記のページよりご確認ください。

<https://www.cleverget.jp/uninstall.html>

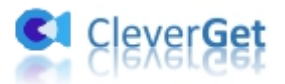

### <span id="page-11-0"></span>**Pantaflix から動画をダウンロードする方法**

CleverGet Pantaflix 動画ダウンロードは、Pantaflix.com ウェブサイトから任意の映画やテレビ番組を 1080P/720P の高画質の MP4/MKV ファイルにダウンロードし、ほぼすべてのメディアプレーヤーや携帯デ バイスで無制限にオフライン再生することができます。ここでは、CleverGet Pantaflix 動画ダウンロードで Pantaflix 動画をダウンロードする方法を詳しくご紹介します。

### <span id="page-11-1"></span>**Step 1:CleverGet を無料ダウンロード**

まず、下記のダウンロードボタンをクリックして CleverGet を無料でダウンロード&インストールします。

注:CleverGet Pantaflix 動画ダウンロードはオールインワン動画ダウンローダー「CleverGet」に内蔵する 1つのモジュールである。

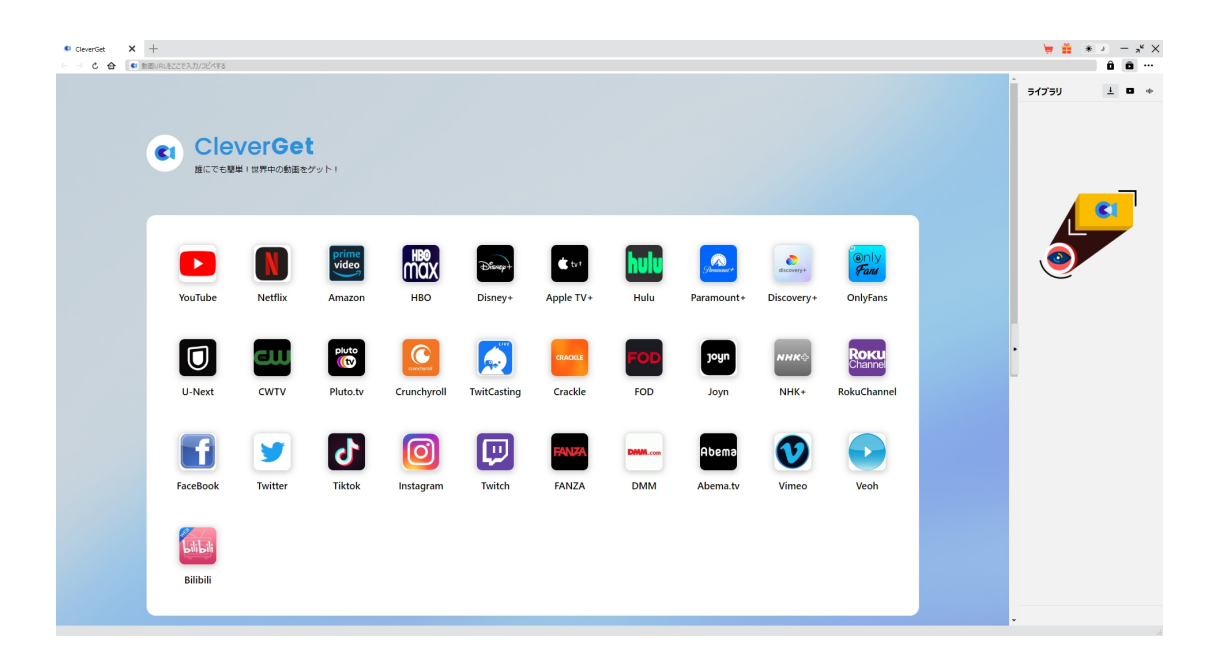

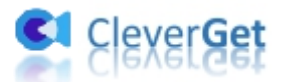

## <span id="page-12-0"></span>**Step 2:動画の保存先を設定**

メイン画面の右上にある ••• アイコンをクリックして、「設定」タブをクリックします。

ポップアップ設定画面の**「一般設定」**タブで、同時にダウンロード数、ダウンロード動画やオーディオの保 存先を設定できます。

設定完了してから**「保存」**ボタンをクリックしてください。

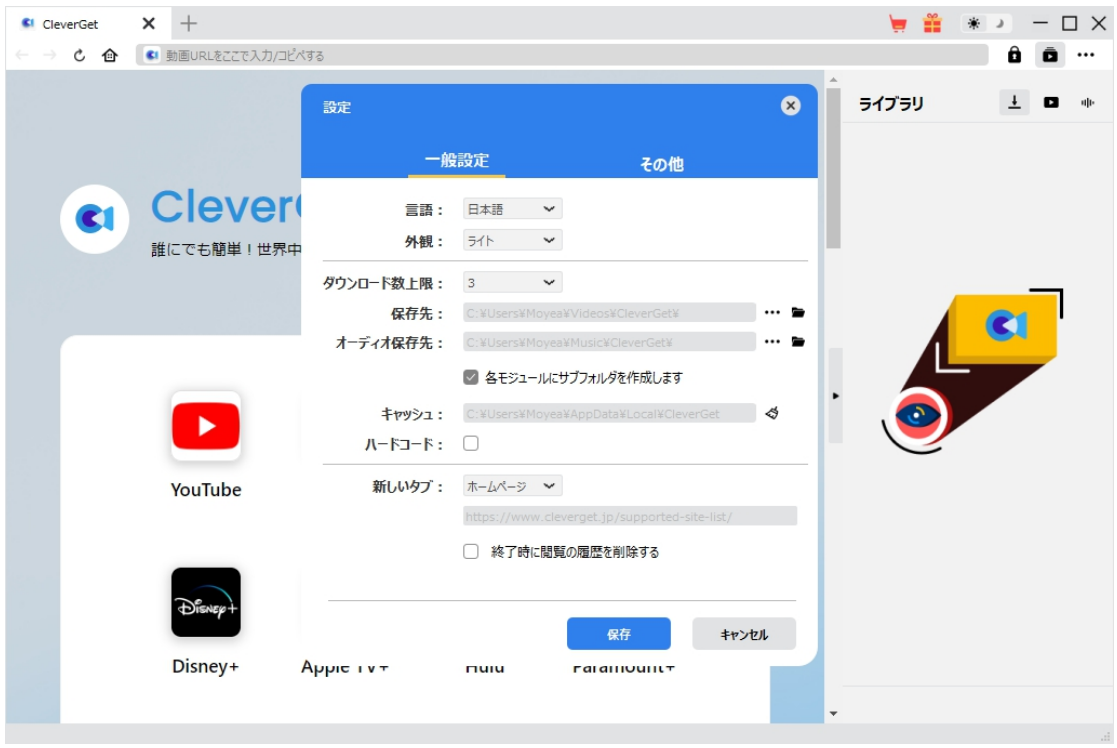

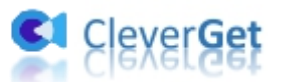

# <span id="page-13-0"></span>**Step 3:Pantaflix 動画を再生**

CleverGet で Pantaflix の動画を検索して再生します。CleverGet は強力なブラウザが内蔵するため、 お持ちの Pantaflix のアカウントを簡単にログイン・登録することができます !または直接にダウンロードし たい動画の URL を CleverGet にコピー&ペストすれば、動画を開き再生できます。

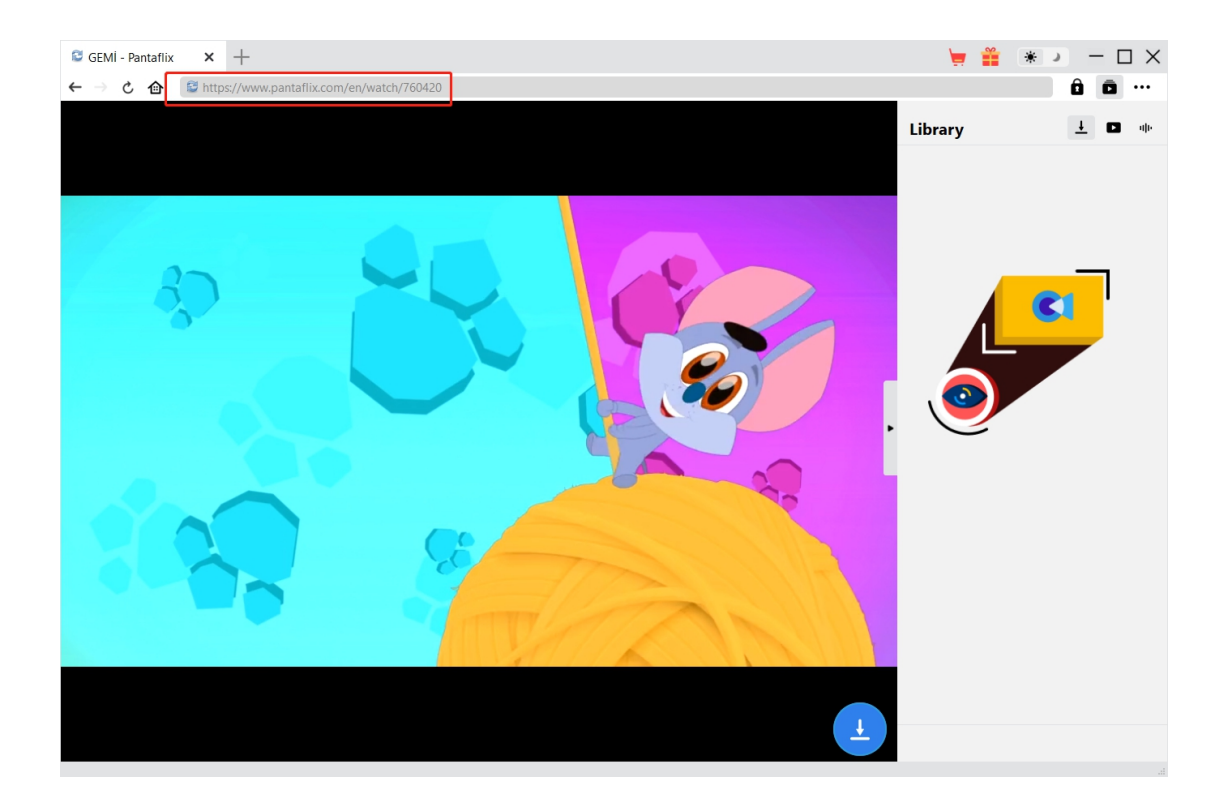

### <span id="page-13-1"></span>**Step 4:ダウンロードしたい動画を選択**

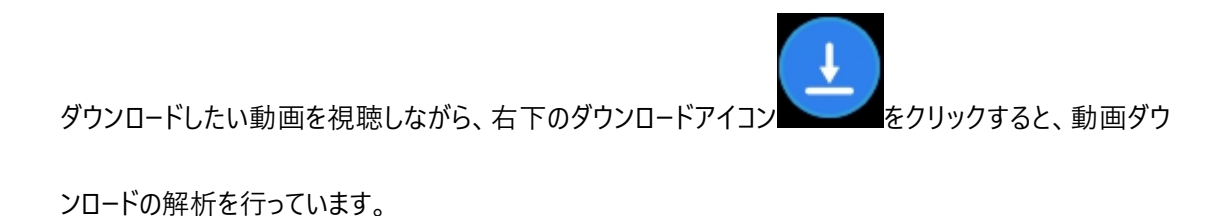

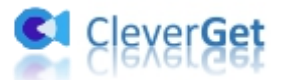

間もなく解析完了するとダウンロードオプションの画面が出ています。ダウンロード可能な解像度、ビット

レートやファイルサイズなどのオプションが並んでいます。

ダウンロードしたい動画を選択して、**「ダウンロード」**ボタンをクリックすると動画のダウンロードを開始します。

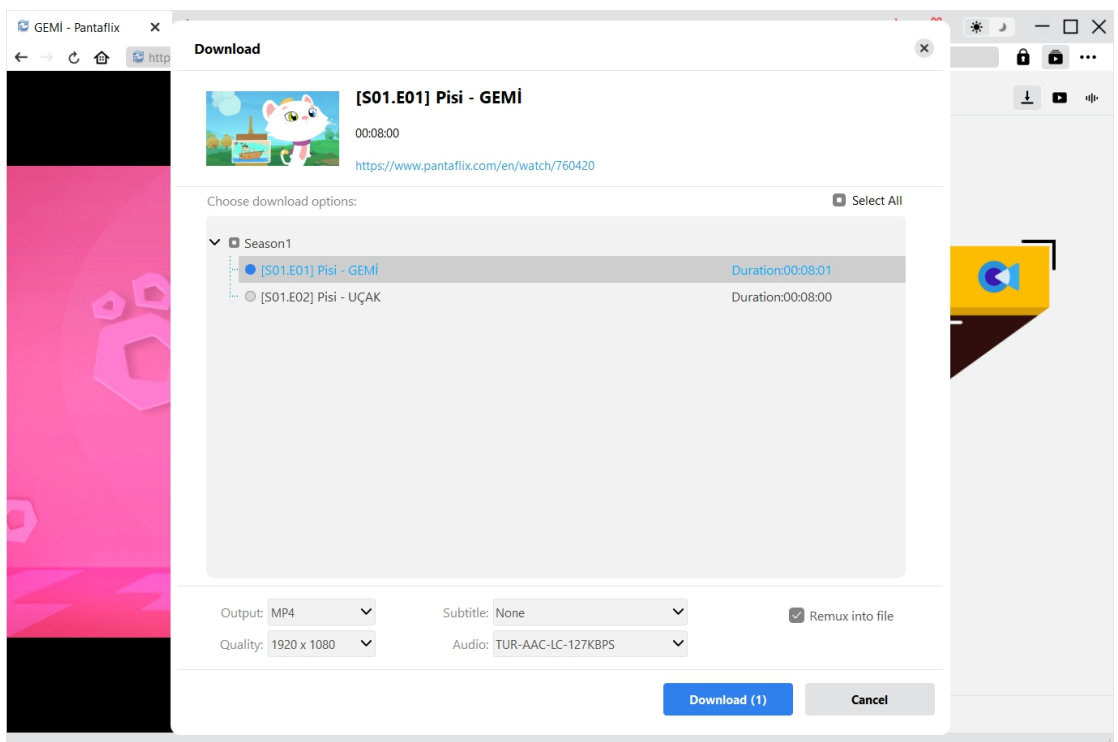

# <span id="page-14-0"></span>**Step 5:ダウンロードプロセスを確認**

右側の「ダウンロード中」アイコン ┻ をクリックすると、ダウンロードプロセスの進行状況は確認できます。

**×**<br>アイコンをクリックすると該当ダウンロードタスクをキャンセルします。

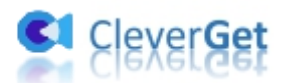

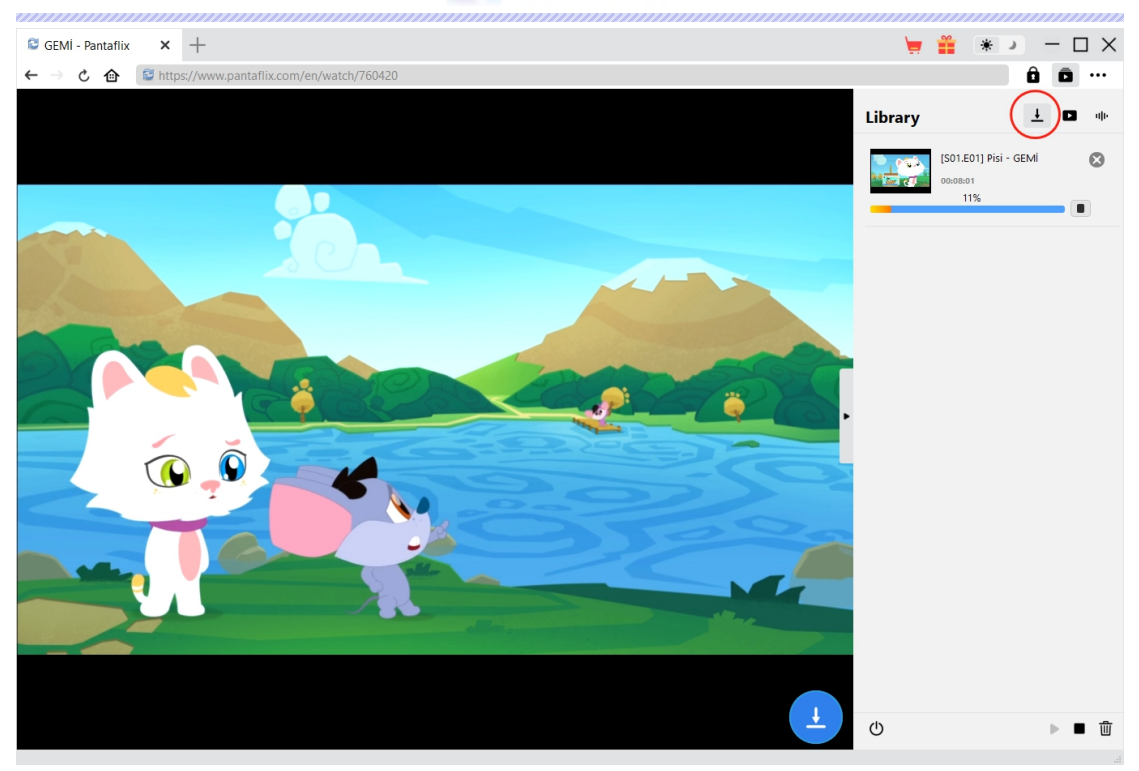

# <span id="page-15-0"></span>**Step 6: ダウンロードした動画を確認**

ダウンロードが完了すると、 ■ タグでダウンロードしたビデオを確認できます。ダウンロードした Pantaflix の動画を1クリックで専門な [Blu-ray](https://www.leawo.org/jp/blu-ray-creator/?pantaflix-downloader)/DVD 焼くソフト「Leawo Blu-ray 作成」に取り込んで、ディスクに 書き込みすることもできます。

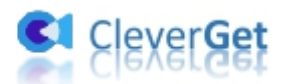

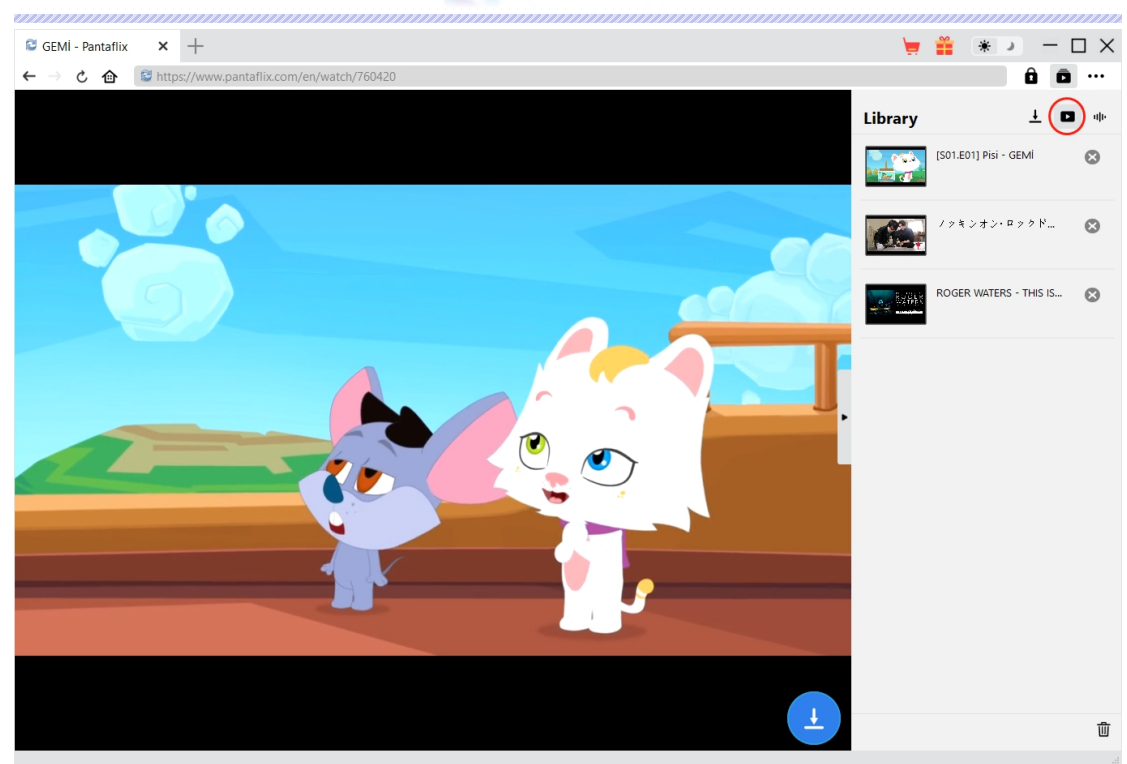

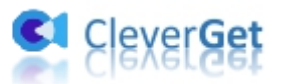

### <span id="page-17-0"></span>**CleverGet の設定**

CleverGet は直感的なインタフェースを搭載して、初心者でも簡単に Netflix、Amazon プライム、 Disney+、U-NEXT、FOD、ABEMA、DMM TV、楽天 TV、YouTube、Twitter、Twitch や Tiktok な ど、1000 以上の動画配信サイトから動画や音楽、生放送やライブ配信、TV 番組やプレイリストを高 画質でダウンロードできるし、ユーザーエクスペリエンスを向上させる豊富な設定もあって、ダウンロードのな かでもっとフレンドリーな動画ダウンロード体験は得られます。

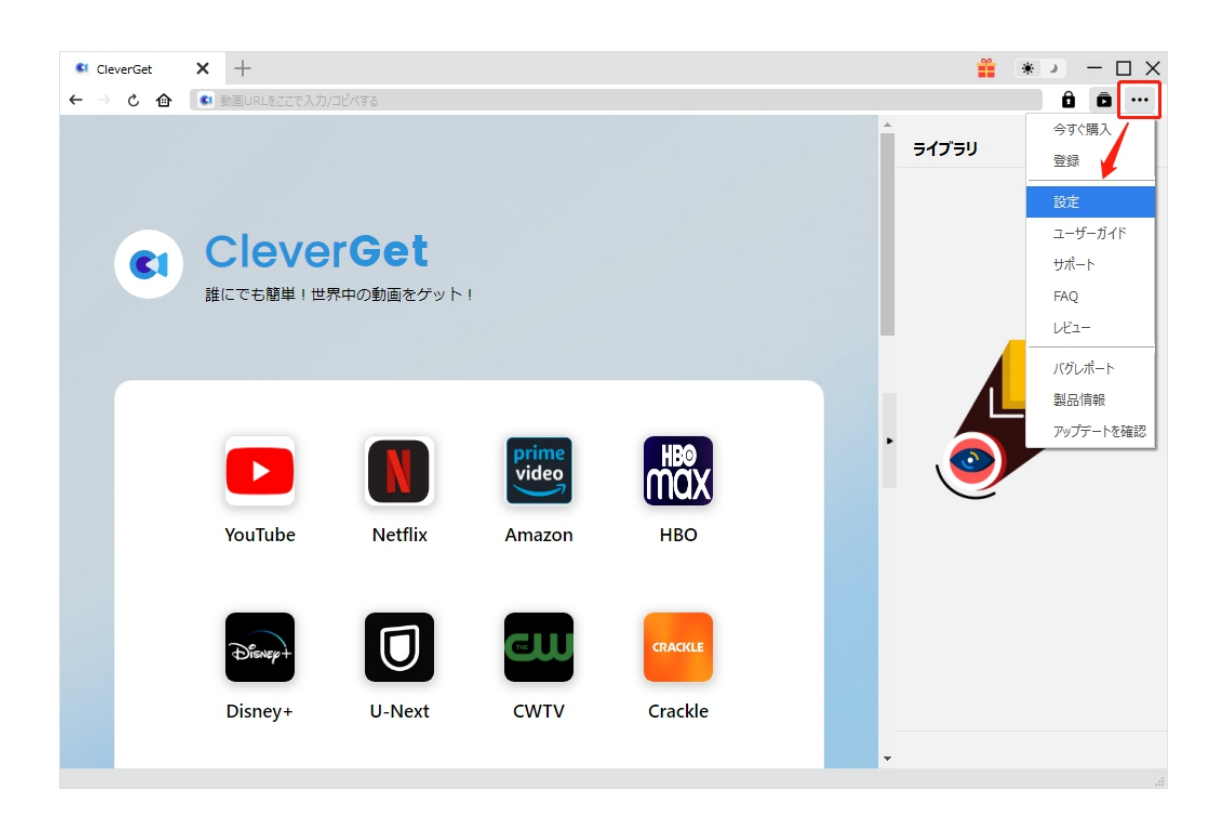

メイン画面の右側にある 3 つドットアイコン \*\*\* をクリックして「設定」をクリック、設定パネルに入ります。

CleverGet 設定パネルには、「一般設定」「その他」2 つのタブがあります。お必要に応じる設定が完了 したら、「保存」をクリックしてすべての変更を保存します。

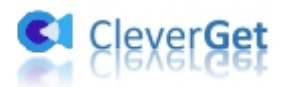

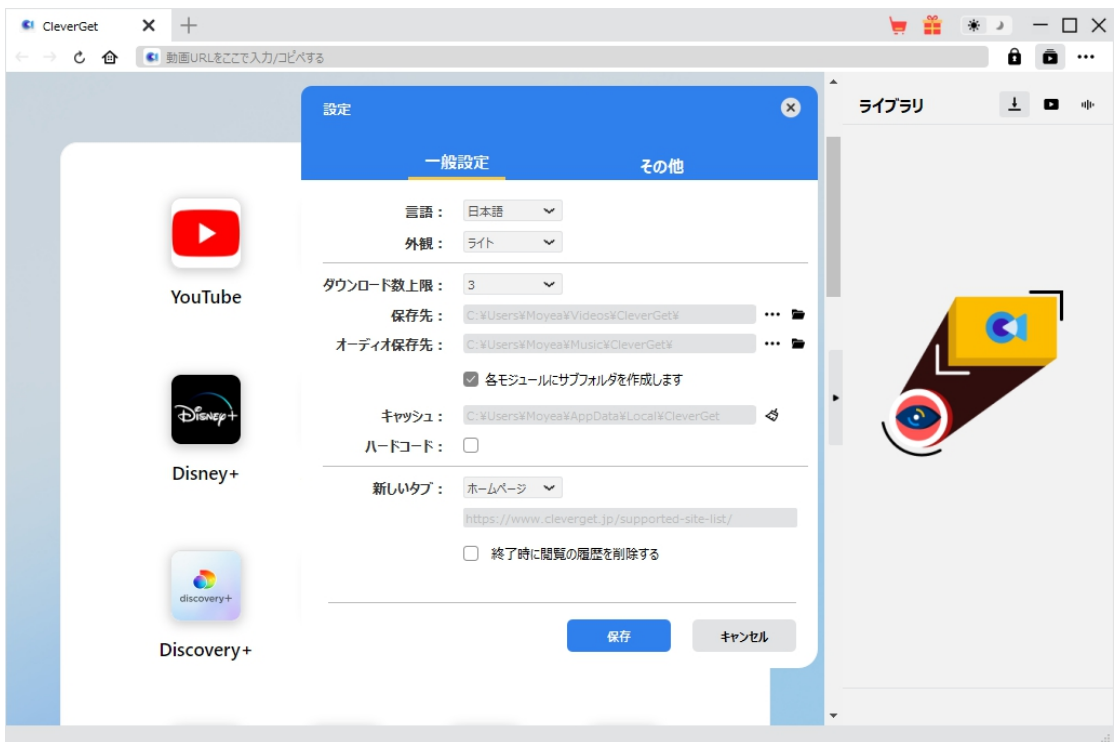

### <span id="page-18-0"></span>**一般設定**

一般タブでは、以下の 8 つの項目を設定することができます。

 **言語:**プログラムの表示言語をここで変更できます。デフォルトでは PC の言語に従って日本語に 設定します。

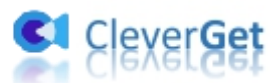

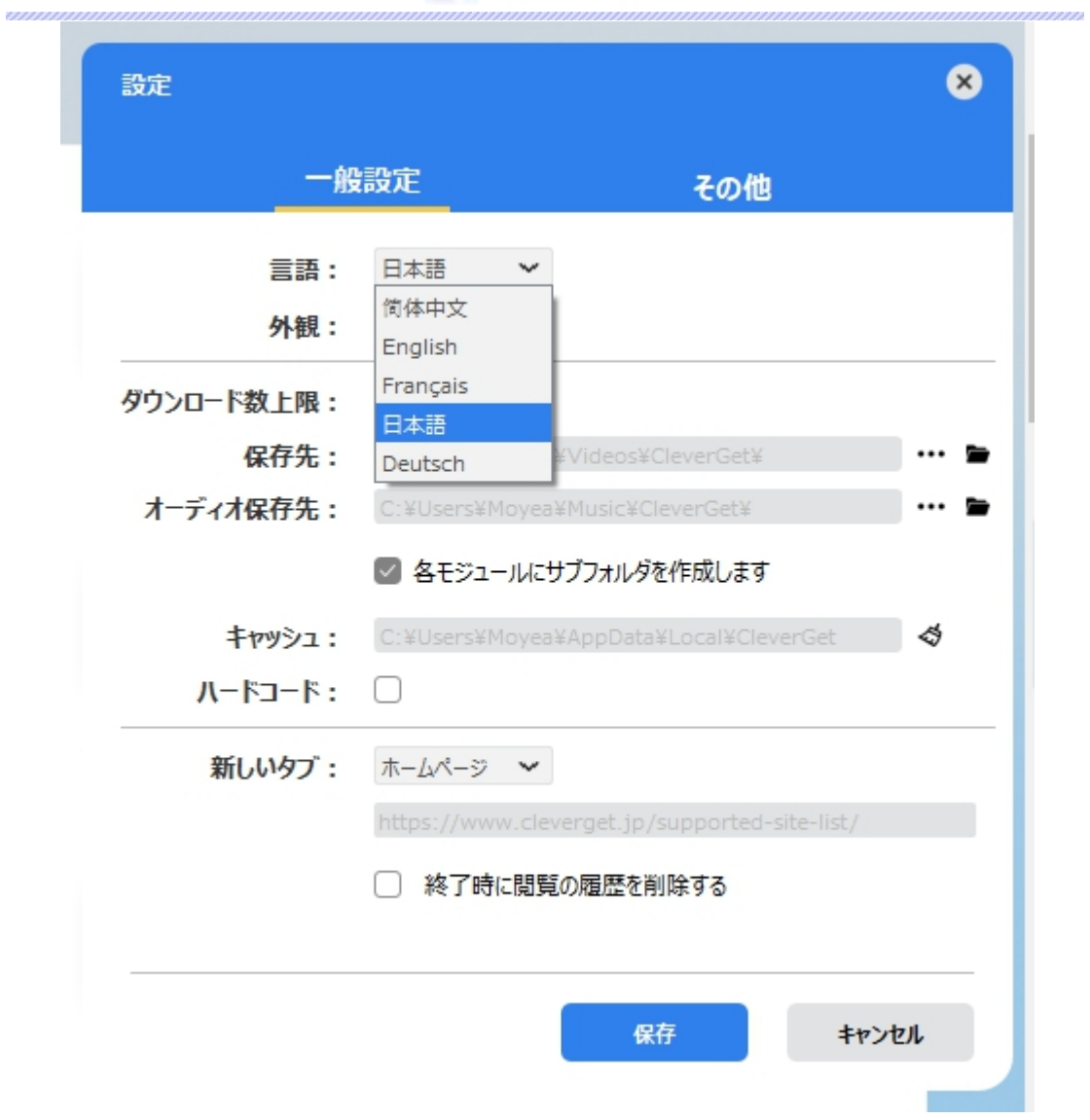

 **外観:**ここでプログラムの外観モードを設定できます。ライト/ダークモード、2 つのオプションがありま す。また、ライトモードとダークモードを素早く切り替えるには、メイン画面の右側にある「ライト/ダーク モード」アイコン キ きクリックすると、画面表示モードを簡単に変換できます。

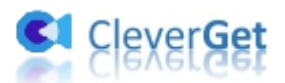

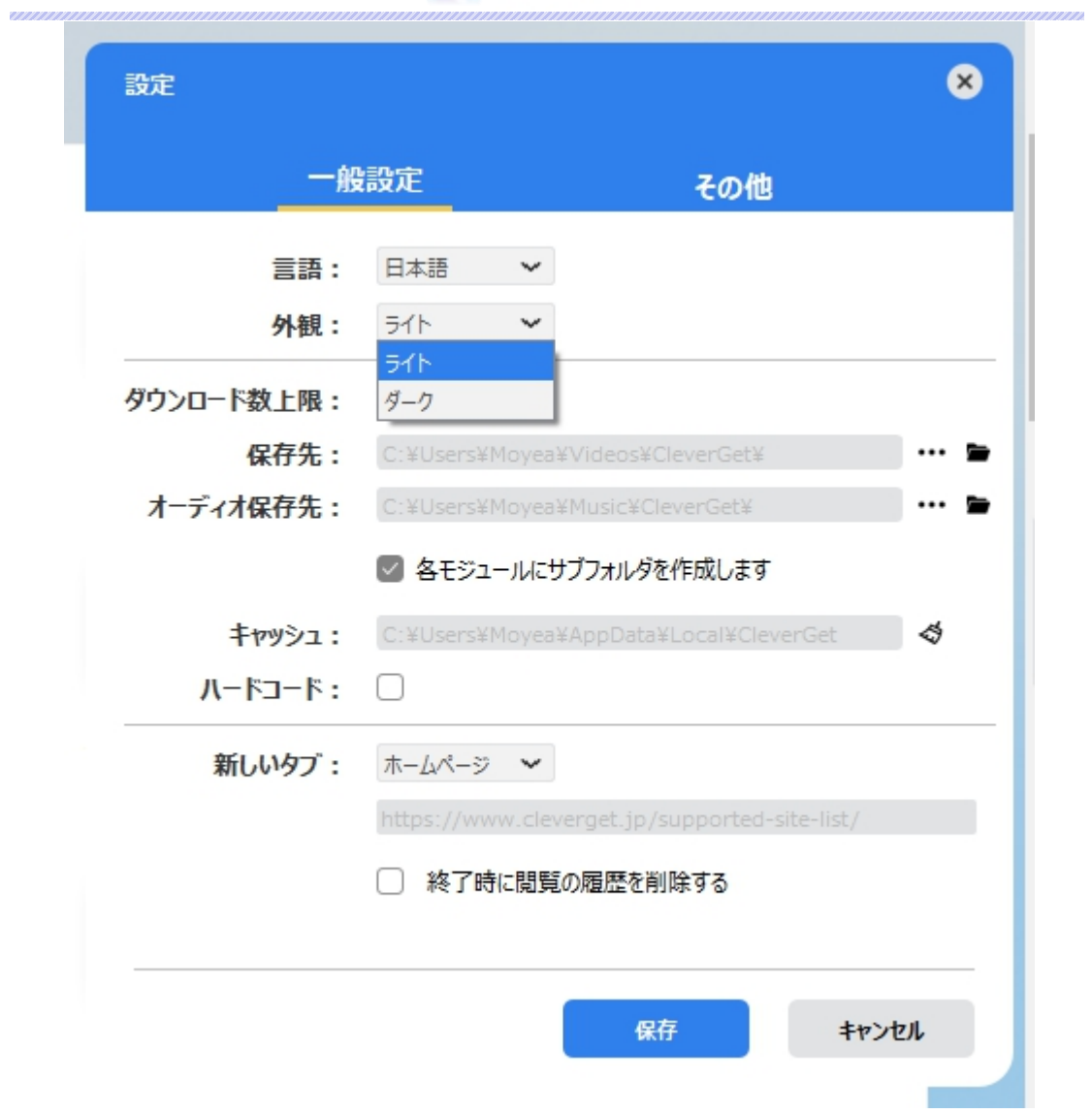

**● ダウンロード数上限:**ダウンロードタスクの最大数の設定。同時実行可能なダウンロード数を1か ら 5 の範囲で変更することができます。PC 性能、インターネット接続状況による最適なダウンロード 数を設定してください。

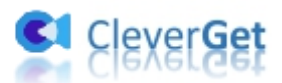

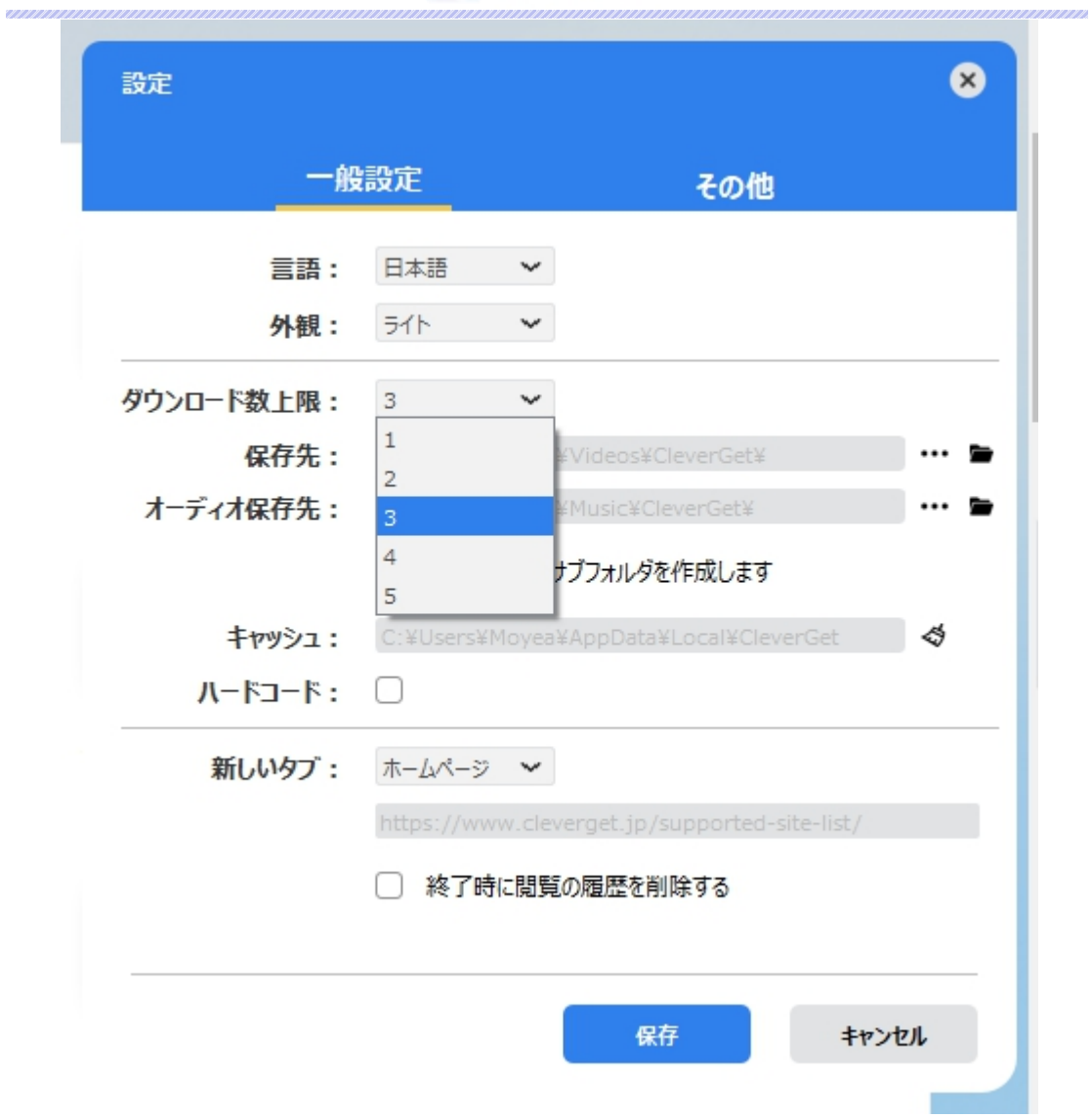

**● 保存先:**ここでダウンロードしたファイルの保存先を設定できます。保存先を変更するには、右側 の**「ディレクトリを変更」**アイコンをクリックして設定してください。**「フォルダを開く」**をクリックすると保 存先の参照フォルダが開きます。

**「各モジュールにサブフォルダを作成します」**にチェックを入れると、ダウンロードした動画は各モジュー ル名のあるサブフォルダに保存する(例えば、Amazonプライムビデオの動画は「Amazon」というフ ォルダに保存する)ため、快適にダウンロード完了動画の確認や動画ライブラリの管理ができます。

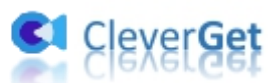

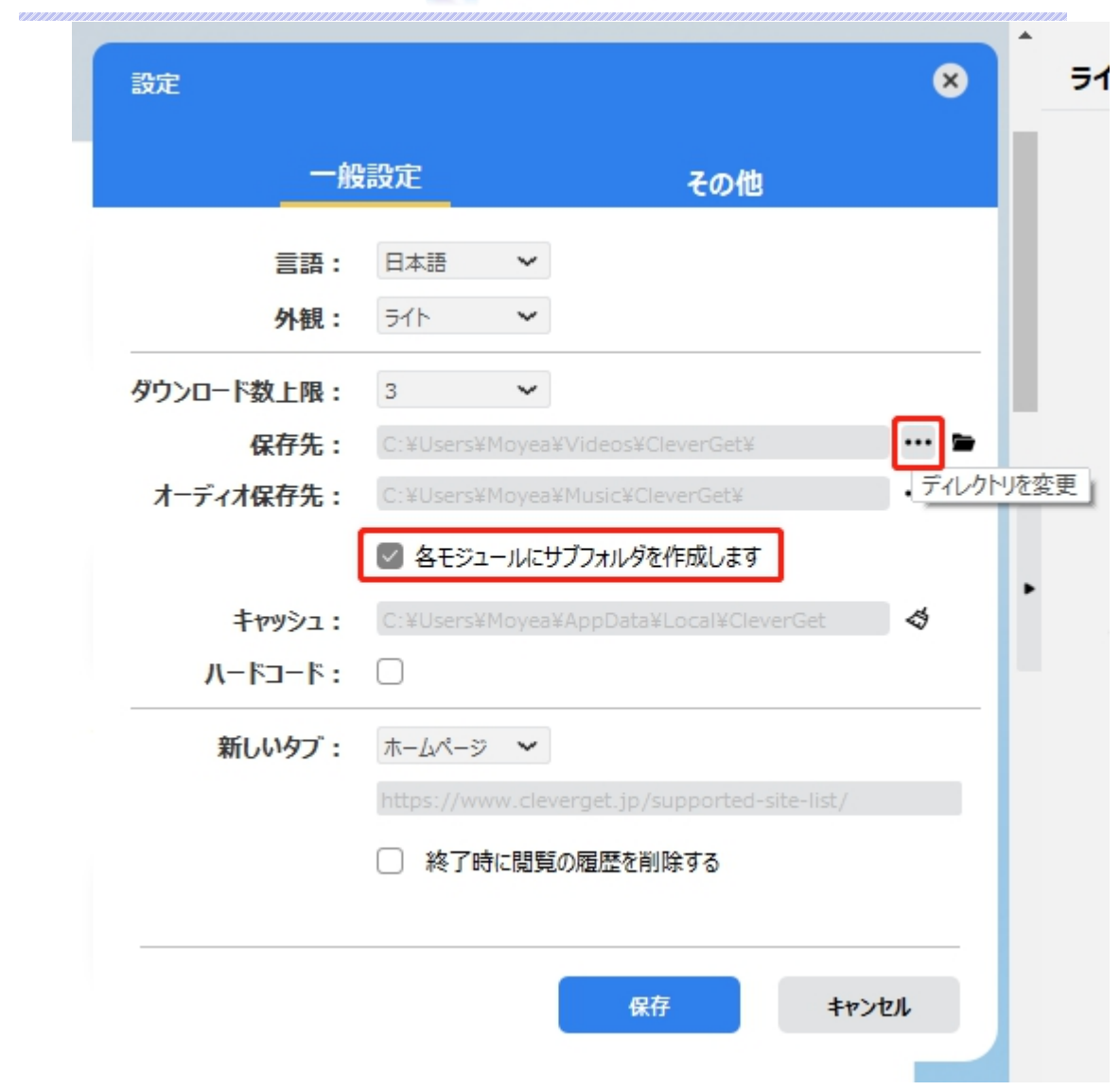

**● キャッシュ:**プログラムのキャッシュを削除することで、プロセスがクラッシュまたはフリーズしまった不具 合を修正することができます。

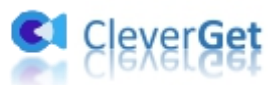

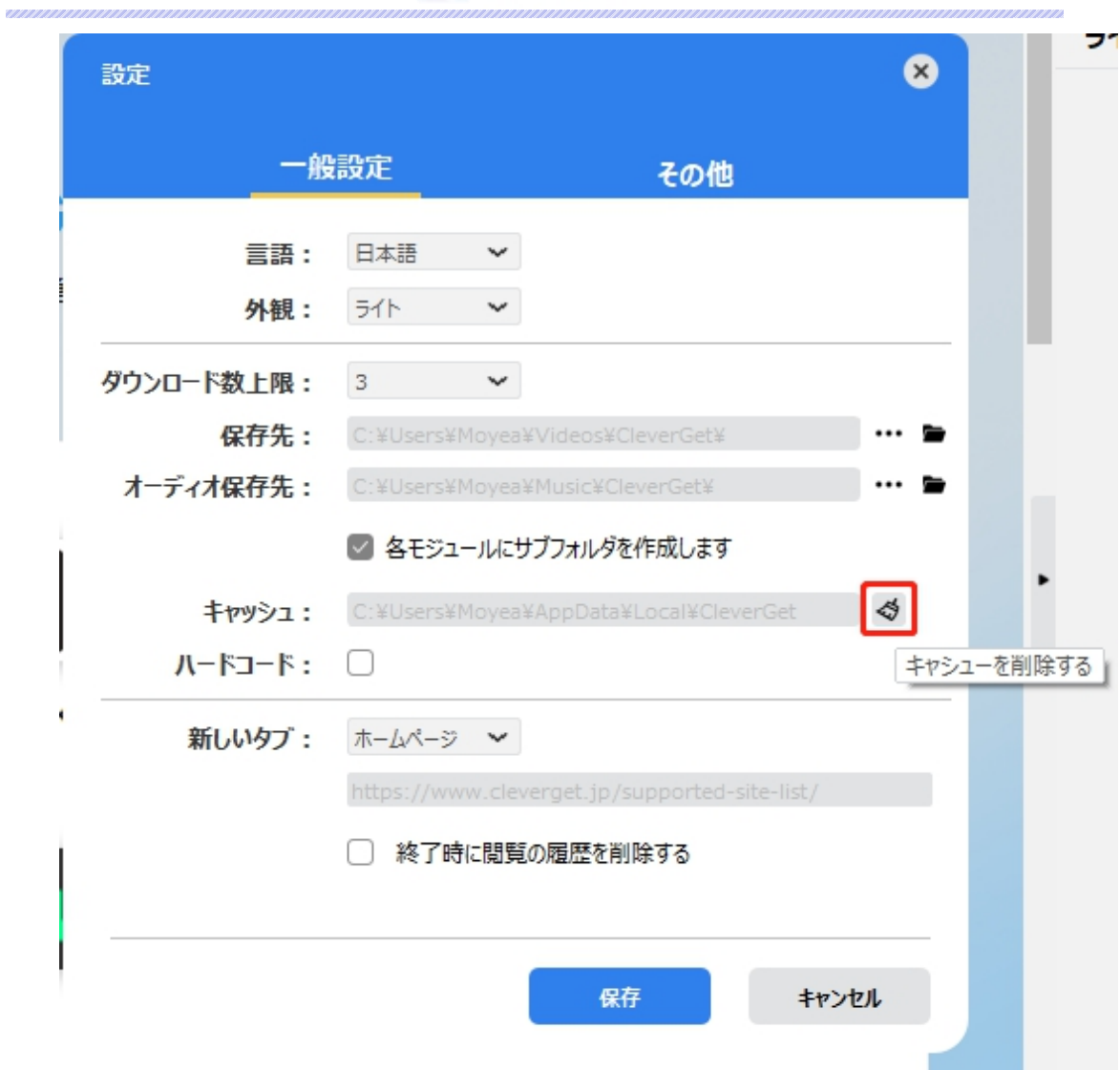

**● 新しいタブ: ここでは CleverGet のホームページを設定できます。デフォルトページは CleverGet が** 対応するサイトリストを一覧するページですが、「カスタムページ」を選んで、お好きな動画サイトをホ ームページとして設定可能。

**「終了時に閲覧の履歴を削除する」**にチェックを入れると、CleverGet を終了するたびに自動的に 閲覧や検索の履歴などを削除します。

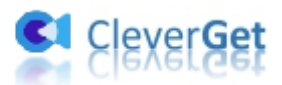

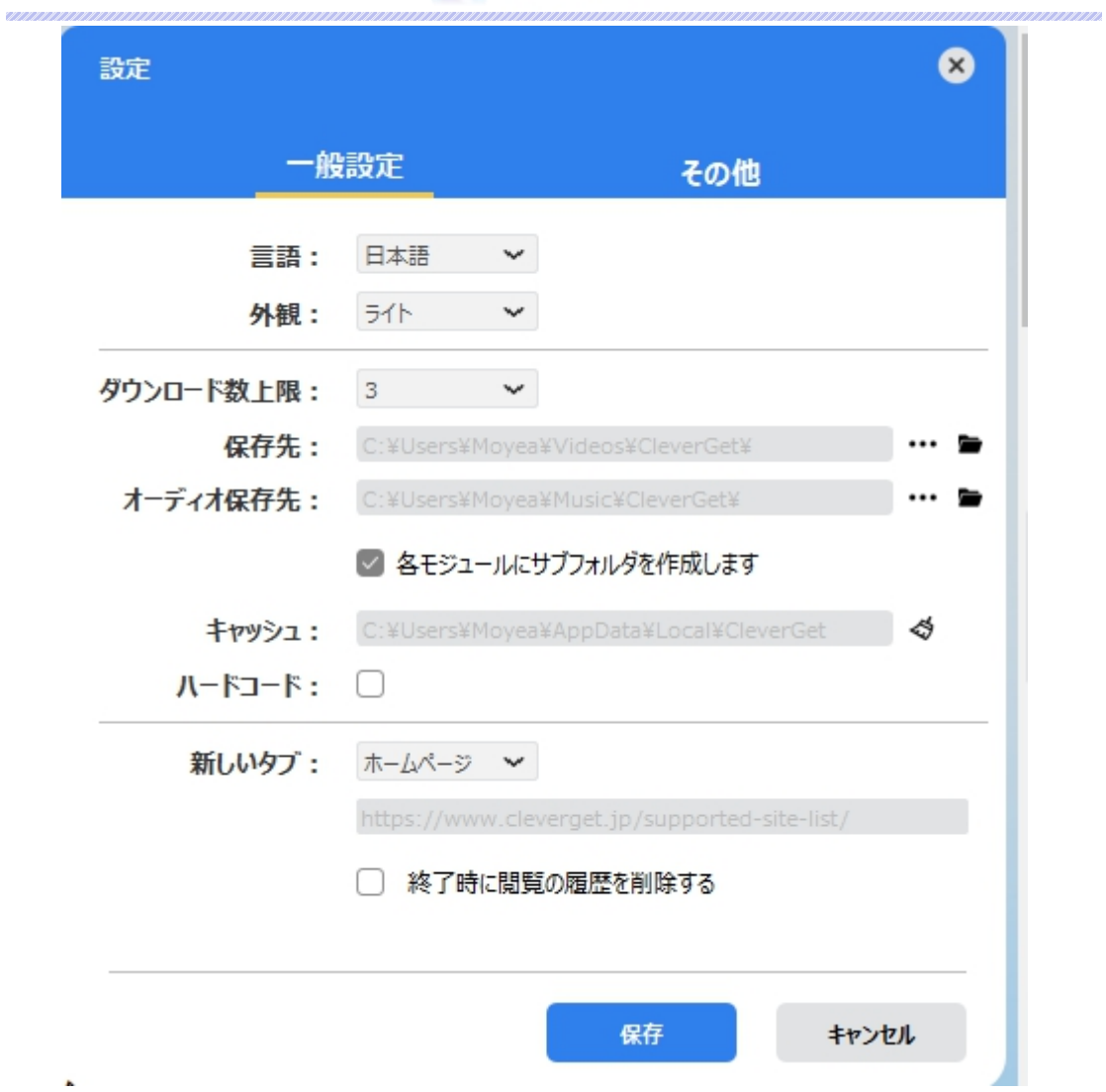

# <span id="page-24-0"></span>**その他の設定**

ここでは自動アップデートチェックの設定ができます。アプリを自動でアップデートするため、アップデート版を チェックする頻度を設定することができます。

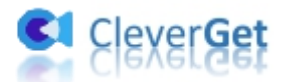

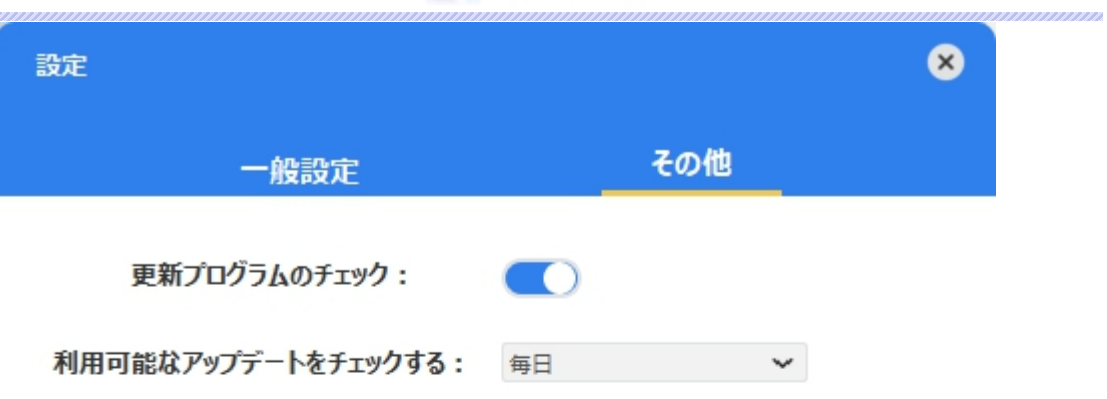

キャンセル 保存 ×